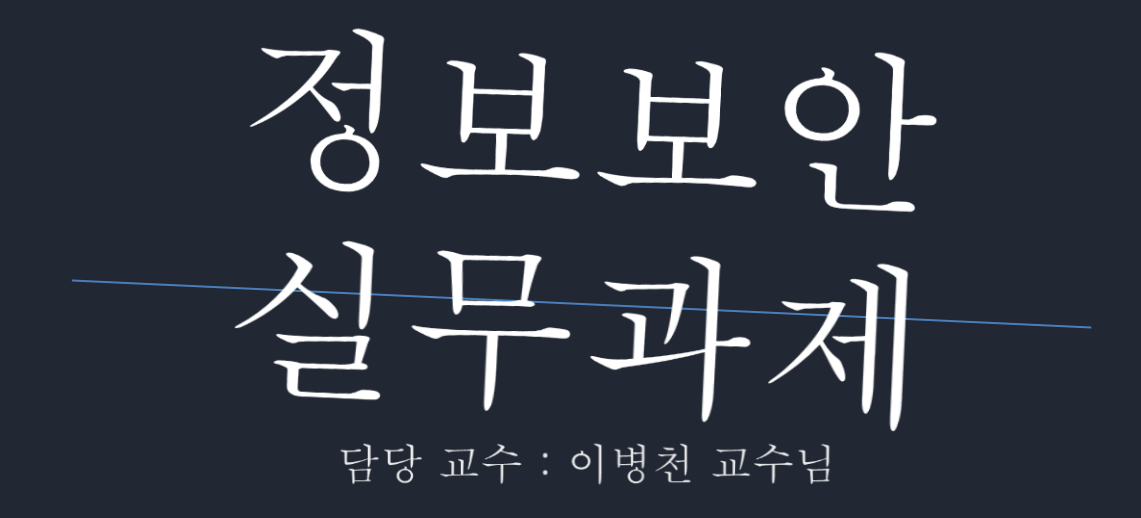

91812488 성우상 91812866 이승훈 91812139 김성준

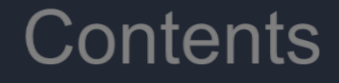

# 1. Web hacking

# 2. Reversing

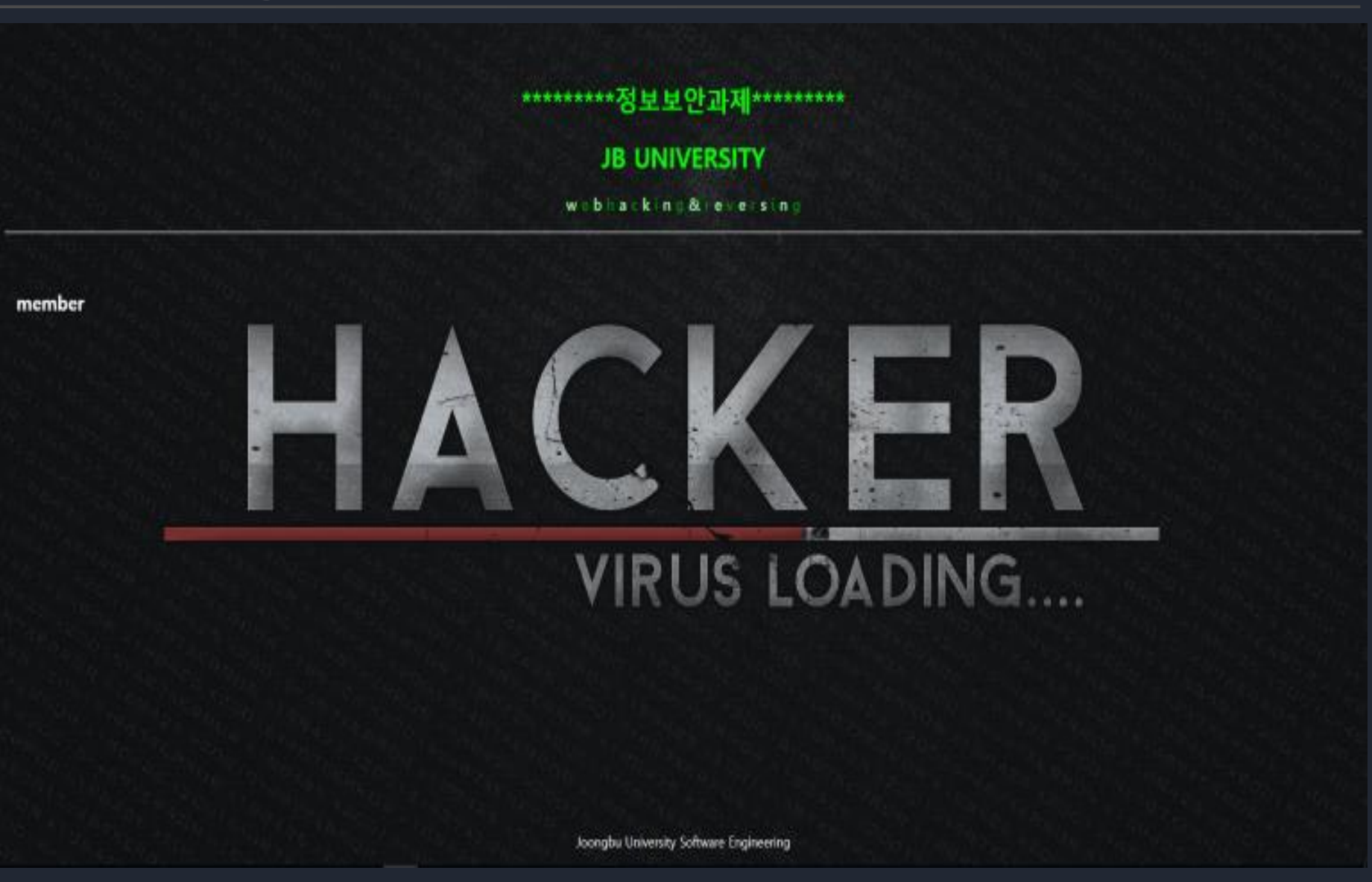

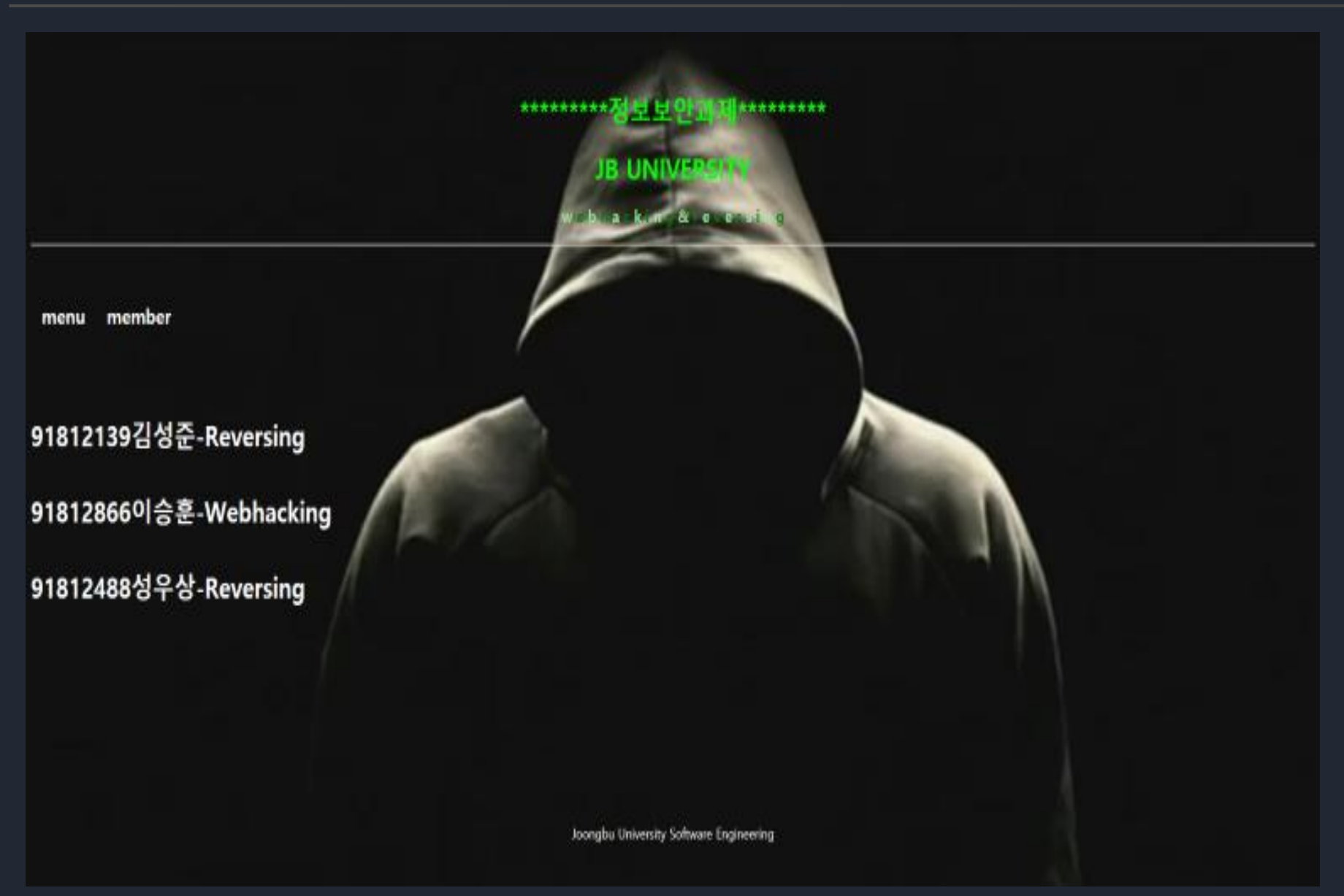

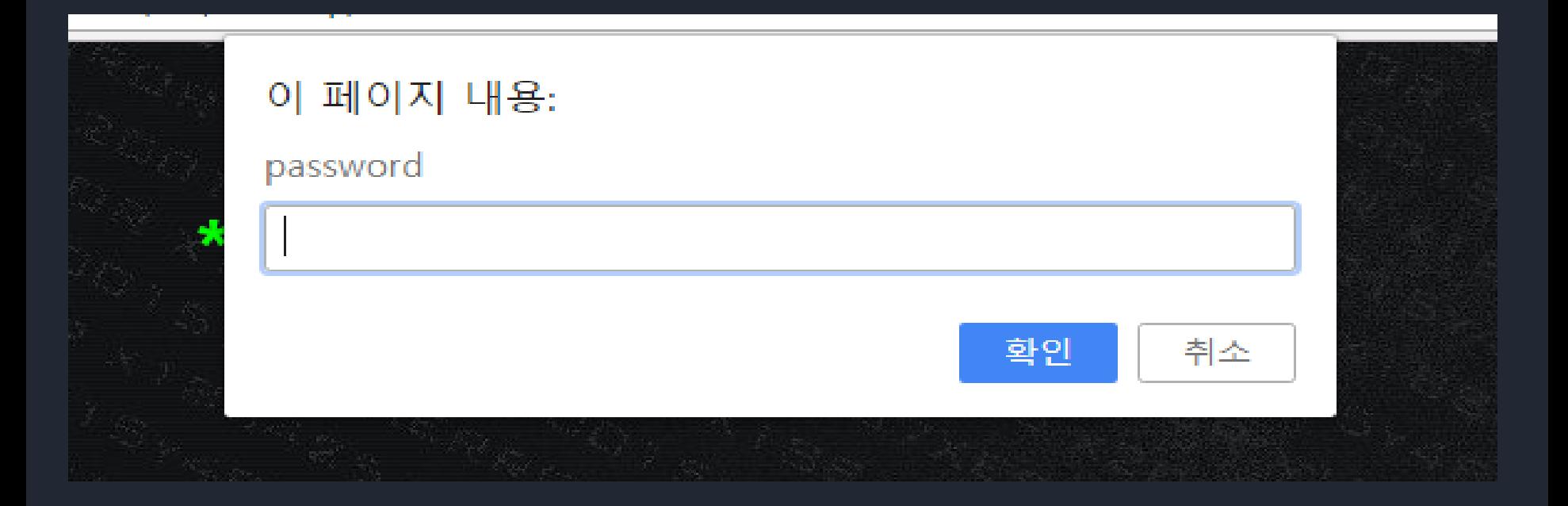

#### 페이지를 들어가보면 이런 문구가 뜬다. 보아하니 비밀번호를 찾아야하는 것 같다.

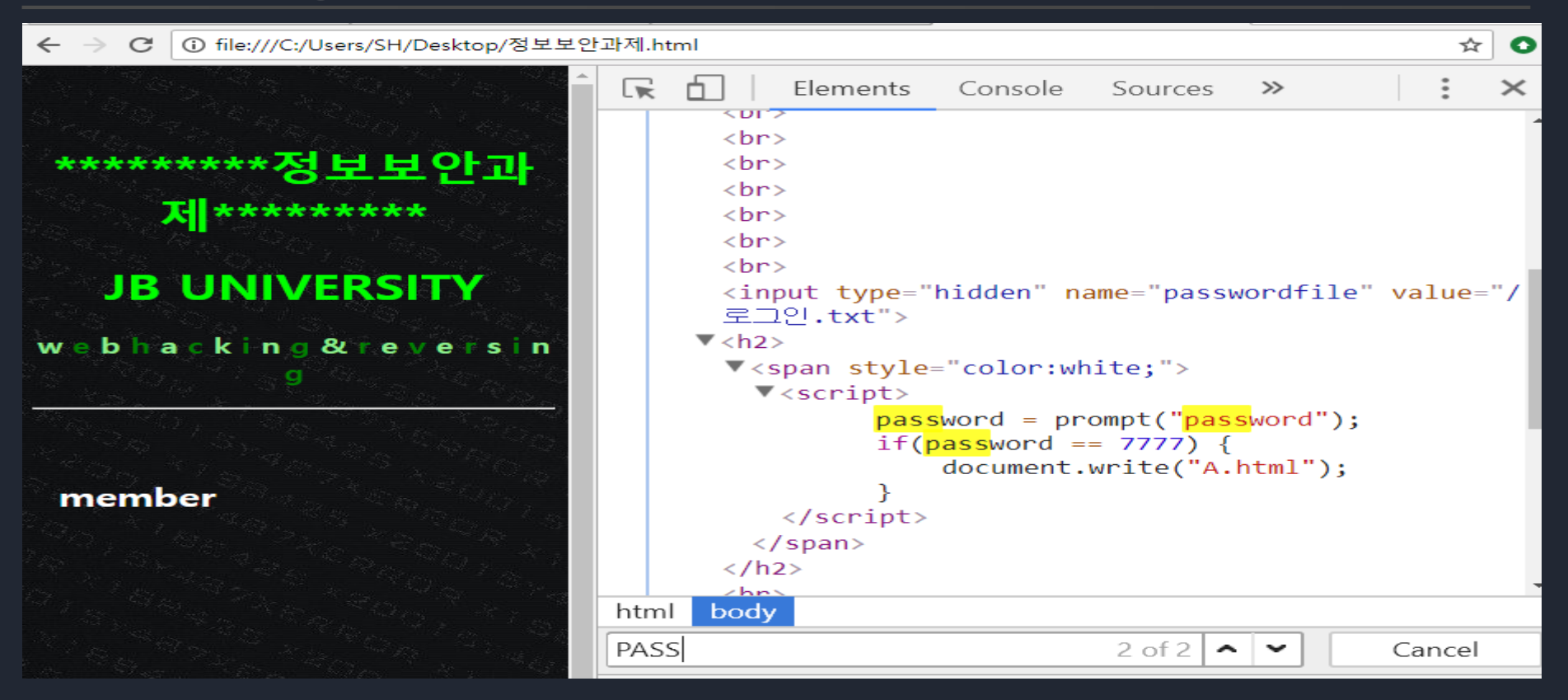

#### F12를 누르면 개발자 도구가 뜬다. 여기서 ctrl F를 누른다음 pass단어를 찾아 보자. 찾아보니 비밀번호가 나와있다.

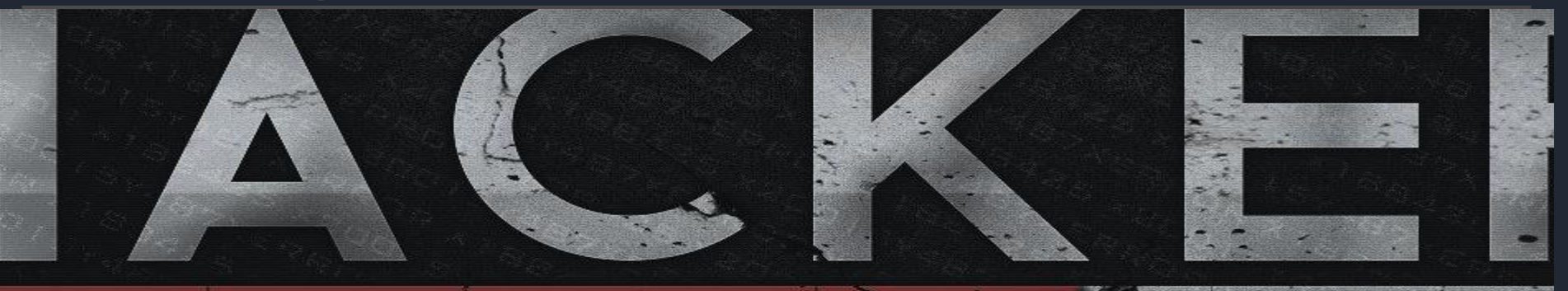

# RUS LOADING

A.html

#### 입력을 해보니 가운데에 A.html이라는 문구가 나타났다. 주소창에 쳐서 들어 가보자.

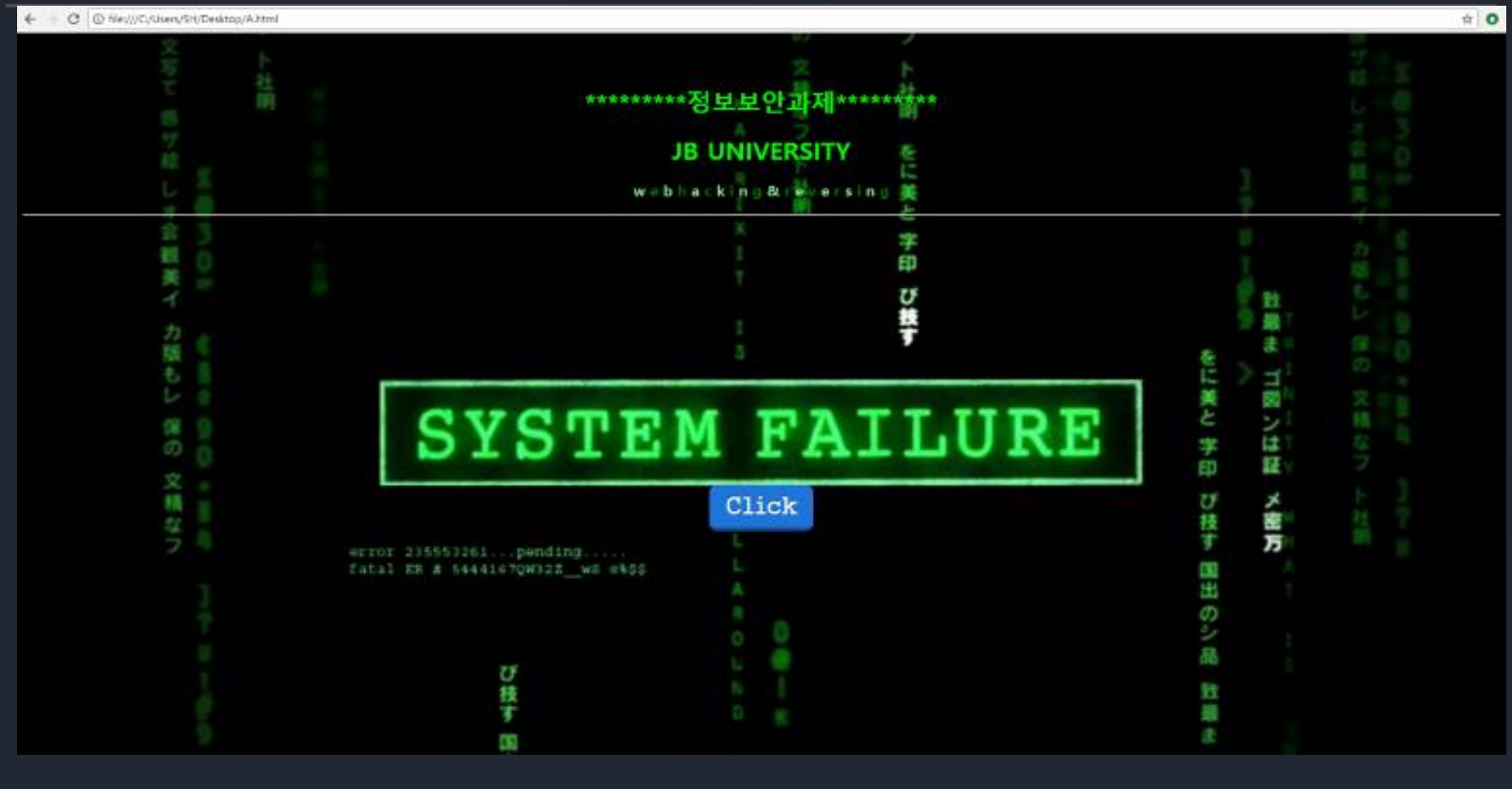

새로운 창이 열렸다.

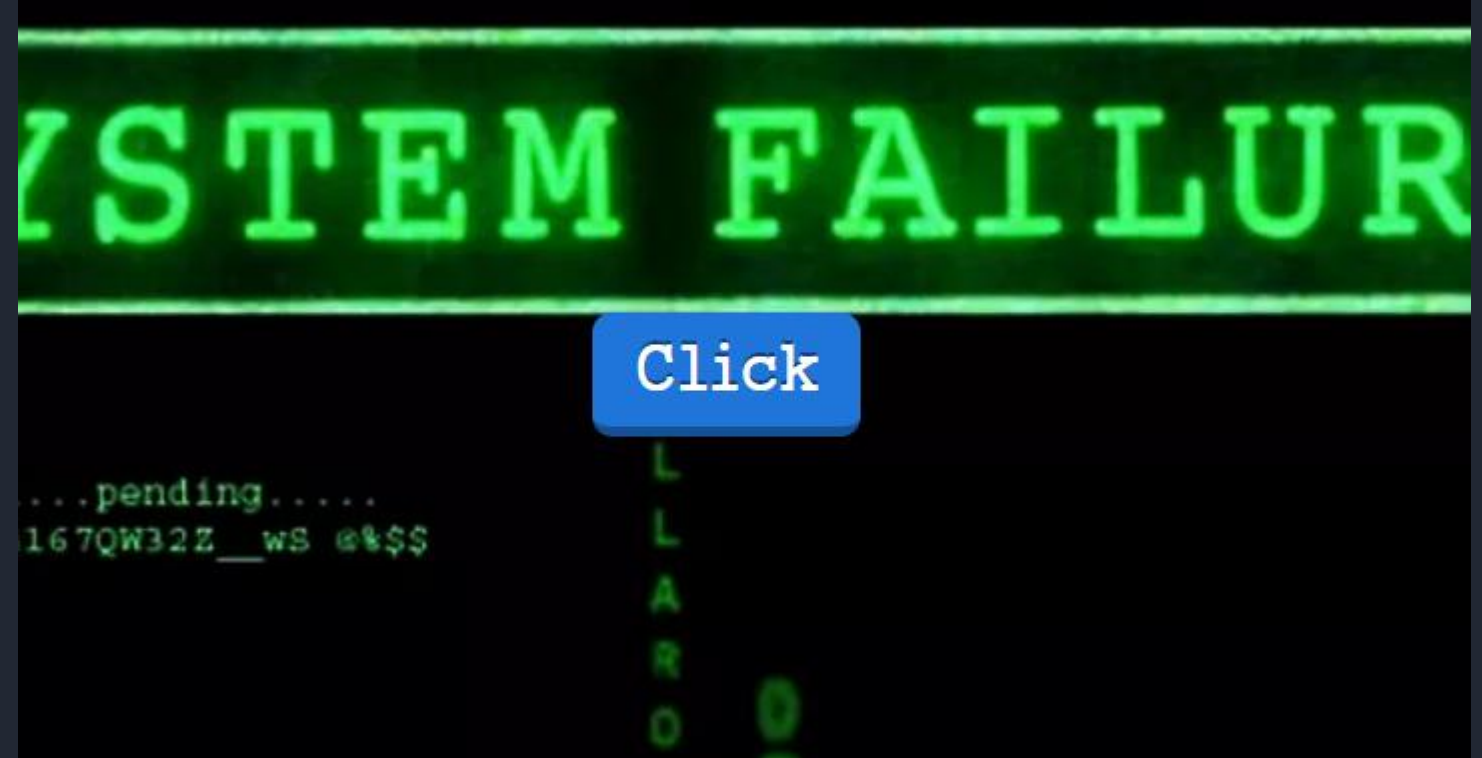

#### Click을 눌러보면 창이 나타날 것이다.

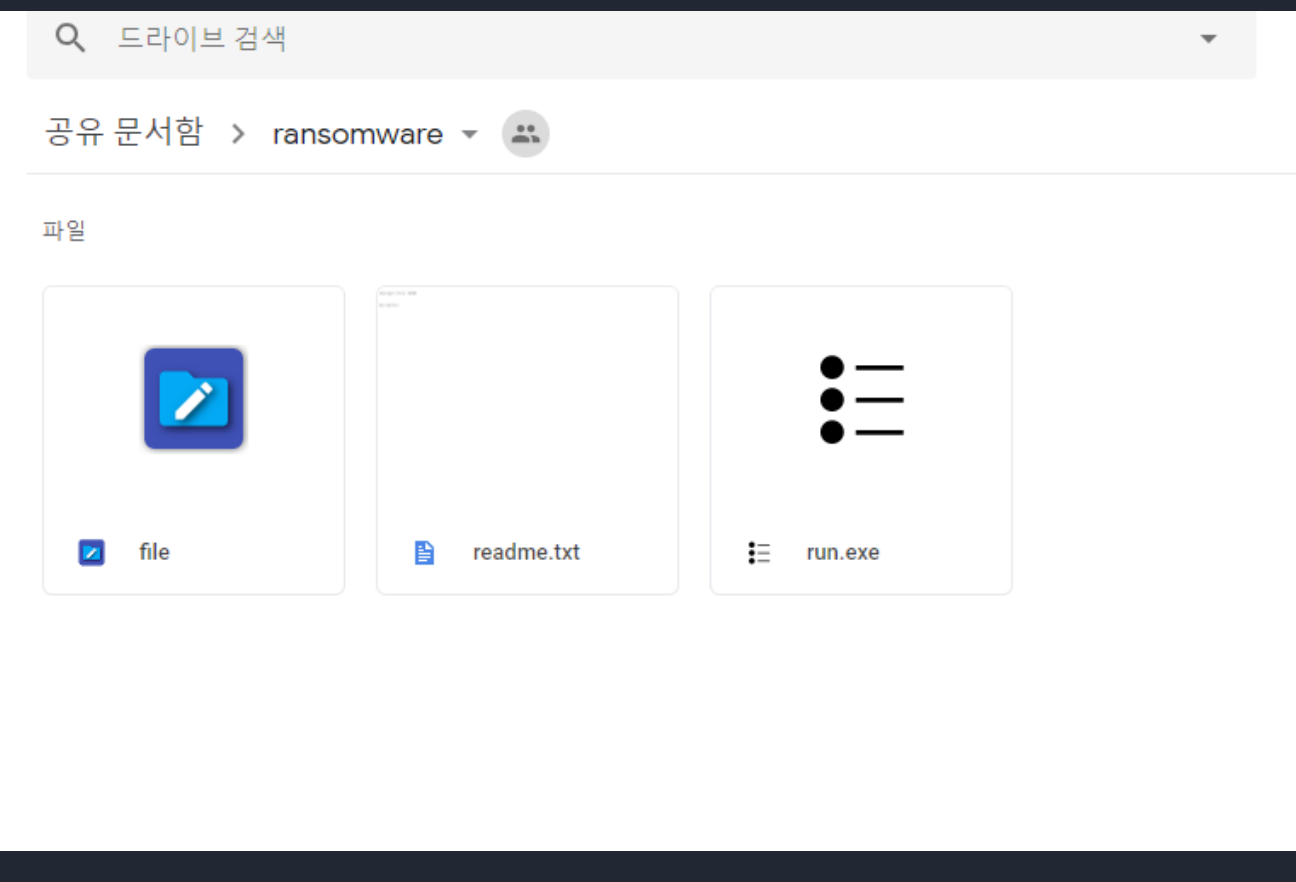

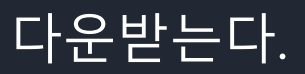

- 리버스(reverse-뒤집다)와 엔지니어링(engineering-공학기술) 의 합성어로 리버싱이라고 줄여 말한다.

## #리버싱 기술

```
-완성된 프로그램을 거꾸로 분석하여 설계도를 축출
-완성된 시스템을 역추적 (역공학)
-소프트웨어의 유지보수
-프로그램 동작변경
-복제프로그램 개발(대표적인 크랙)
향상된 프로그램 개발
-악성 코드 분석(보안)
```
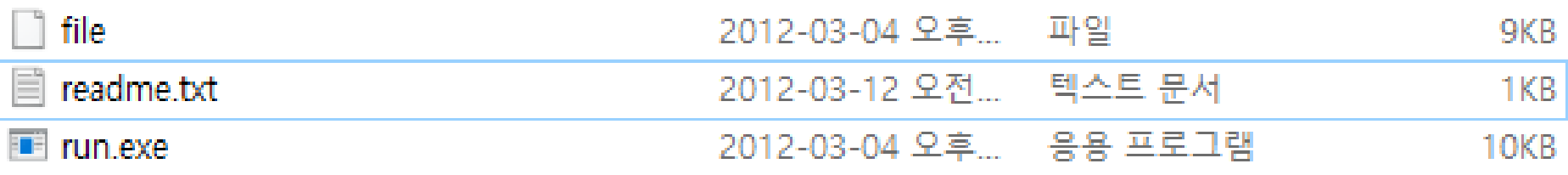

### 주어진 zip파일을 풀면 이렇게 세 개의 파일이 나온다.

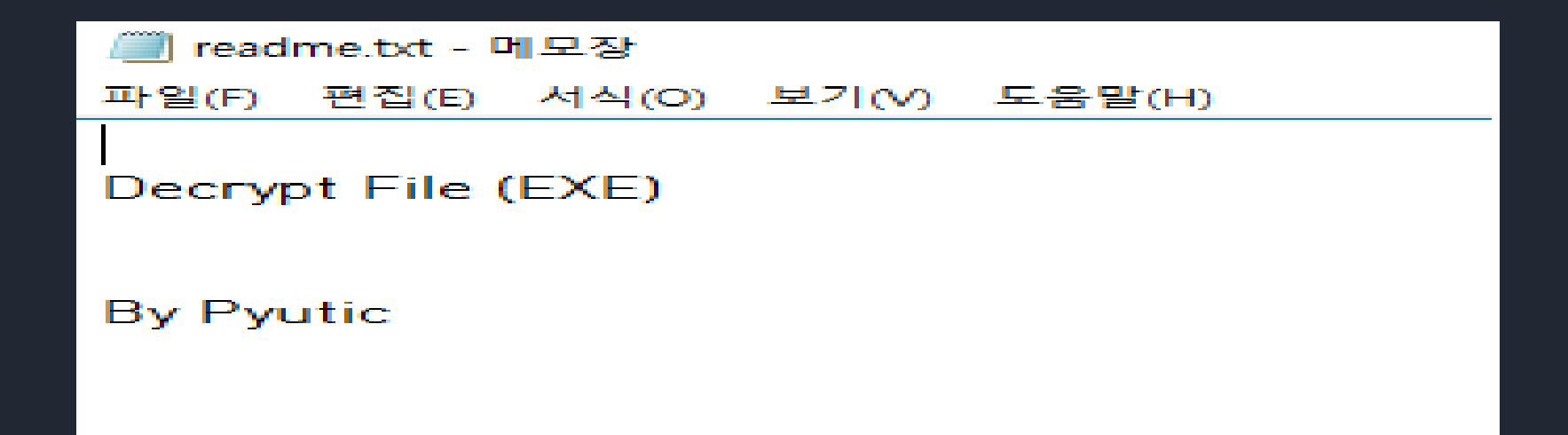

#### 일단 readme.txt 부터 열어보면 파일을 Decrypt 하란다. 파일 종류는 exe인 것 같다.

■■ C:\Users\성준\Desktop\리버싱기초 이해\ransomware\run.exe

# 나는 나쁜놈이다! 나든 매후 나쁘기 때문에 너의 파일을 암호화했다!<br>너의 파일을 복구하고 싶다면 5천억 달러를 입금하고 받은 키값으로 파일을 복구해라! Key :

run.exe 을 실행하면 이런 화면이 뜬다. Key를 입력하면 그 Key를 가지고 Decrypt 하는 건가 보다. 5천억을 진짜 입금할 순 없으니 살펴보자.

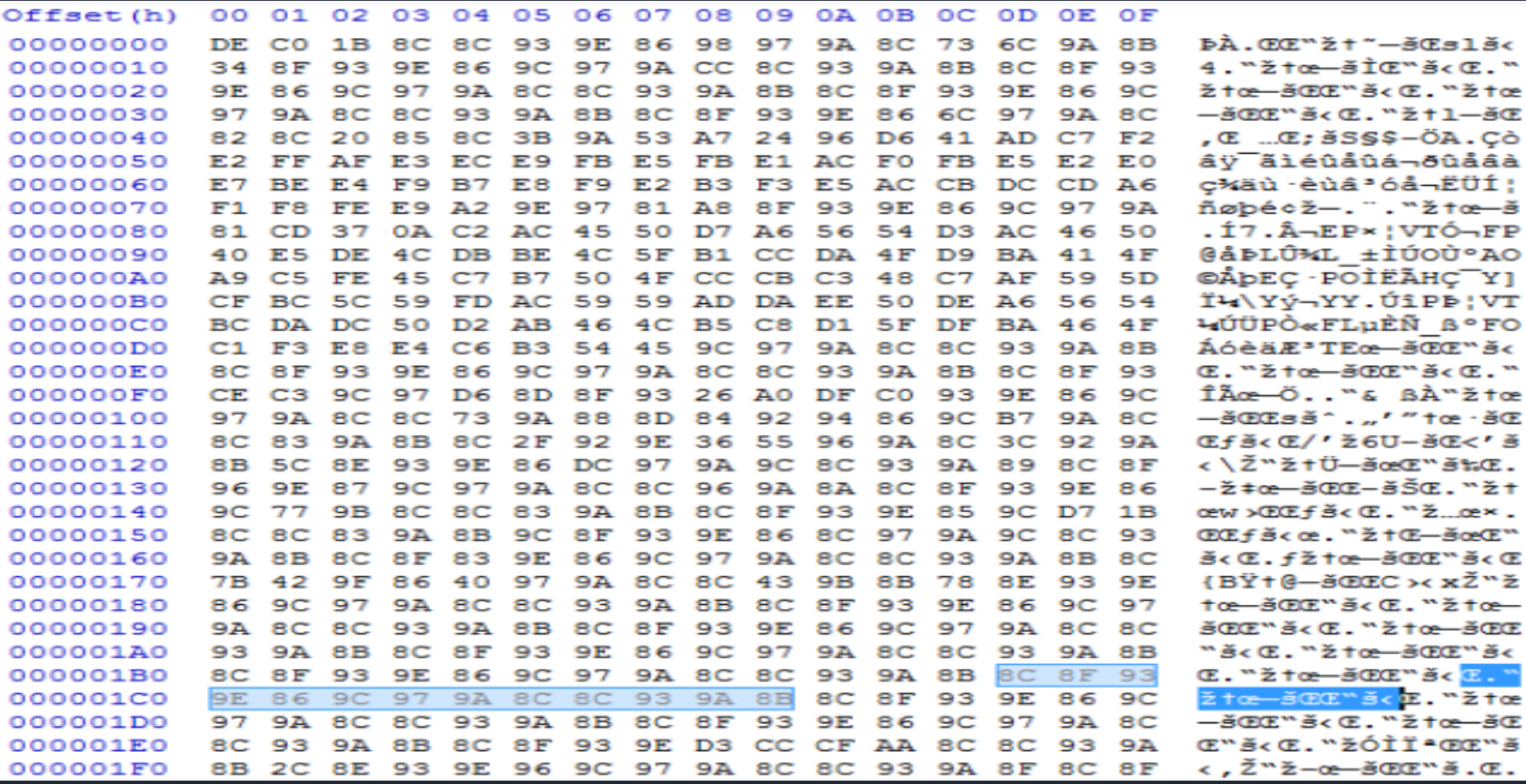

널 패딩이 있을 만한곳에 0xD만큼 특정 값이 반복되는 것을 볼 수 있었 다. 따라서 키값은 0xD이다.

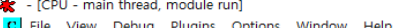

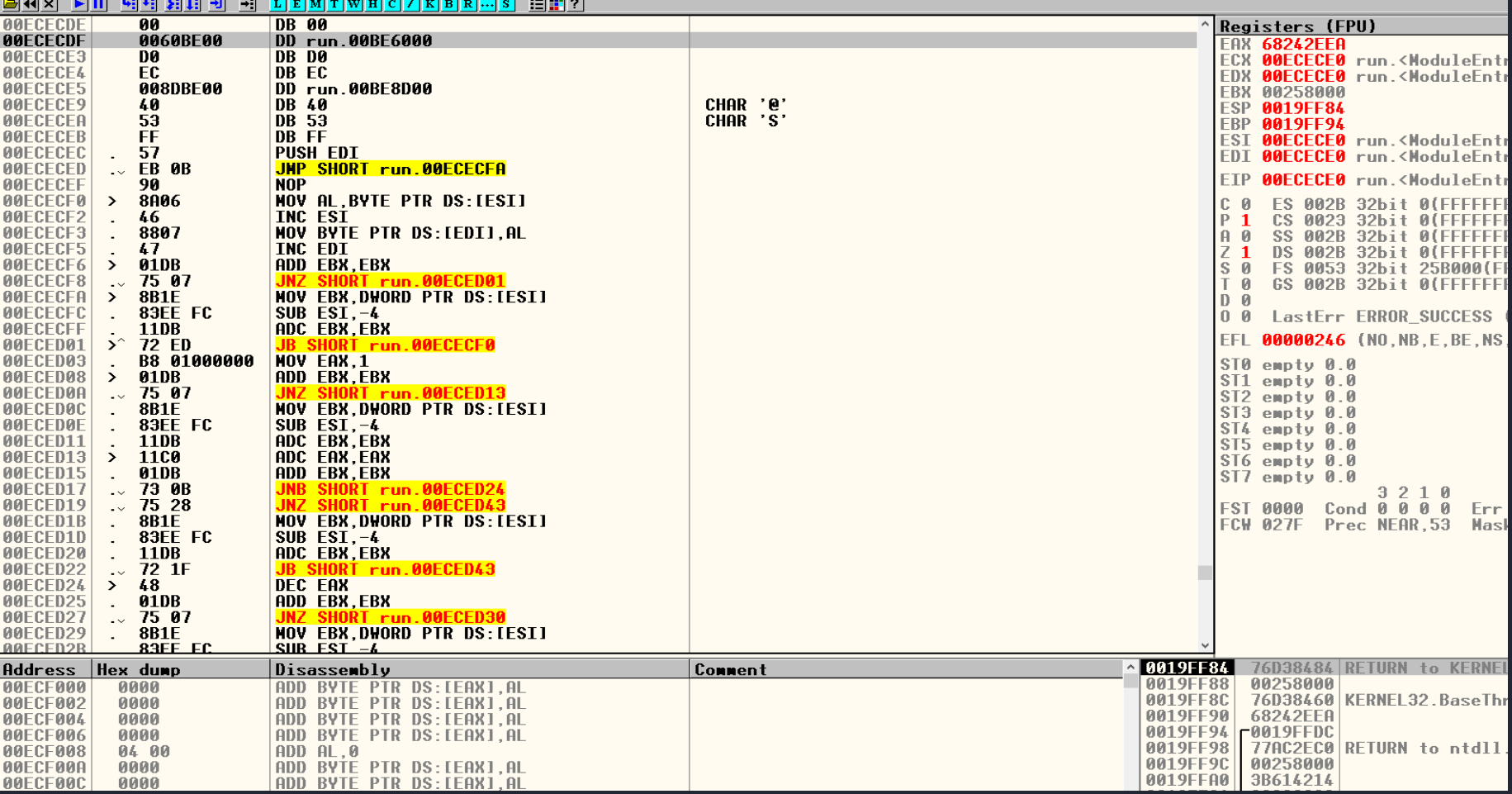

올리디버거로 분석해보니 entry point가 pushad 로 시작한다 pushad로 시작하니깐 아마 upx로 패킹 했을거라 생각한다.

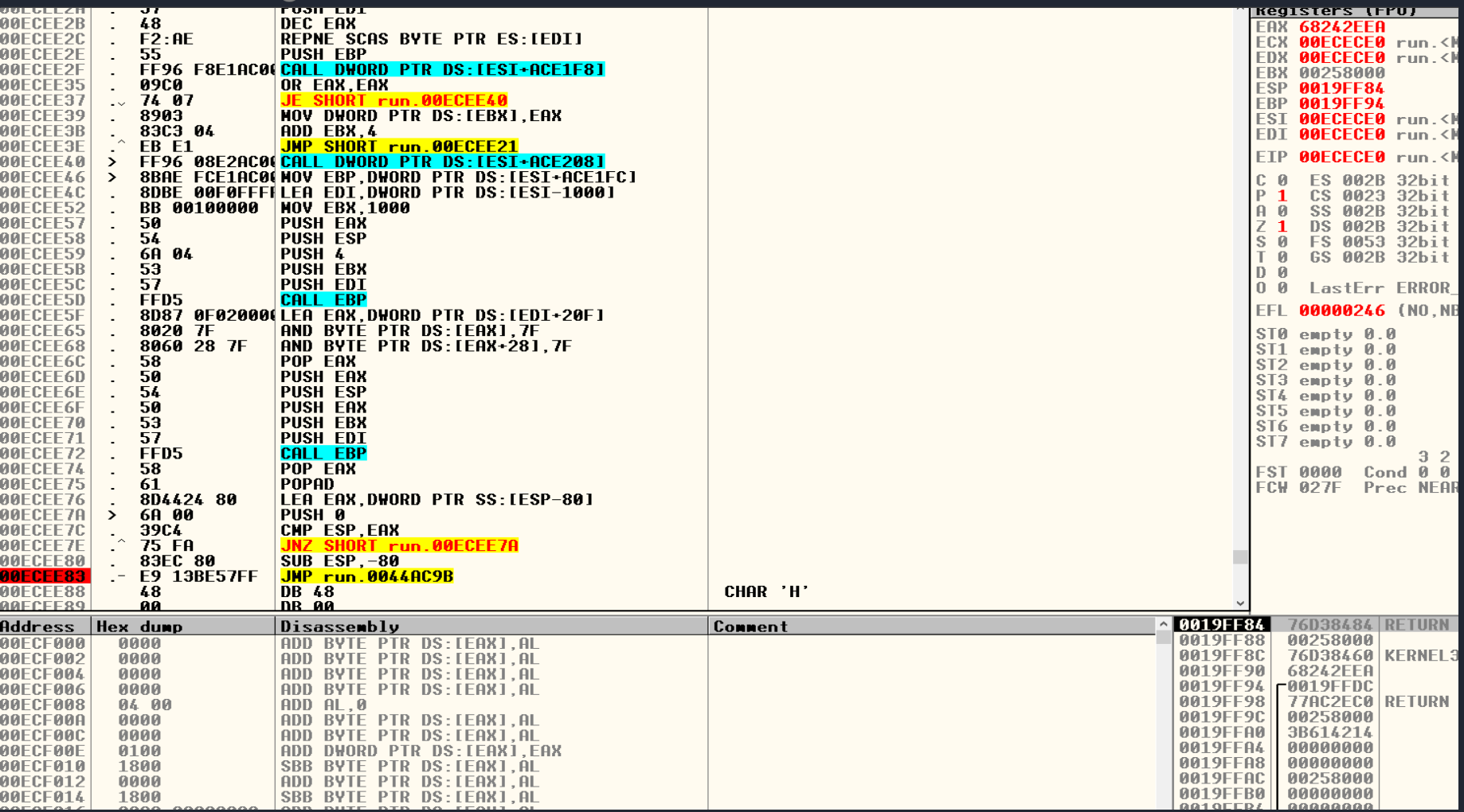

쭉 아래로 내려가다 보면 0x00ECEE83 다음주소로 이동하는데 oep 즉 진짜 시작주소다.

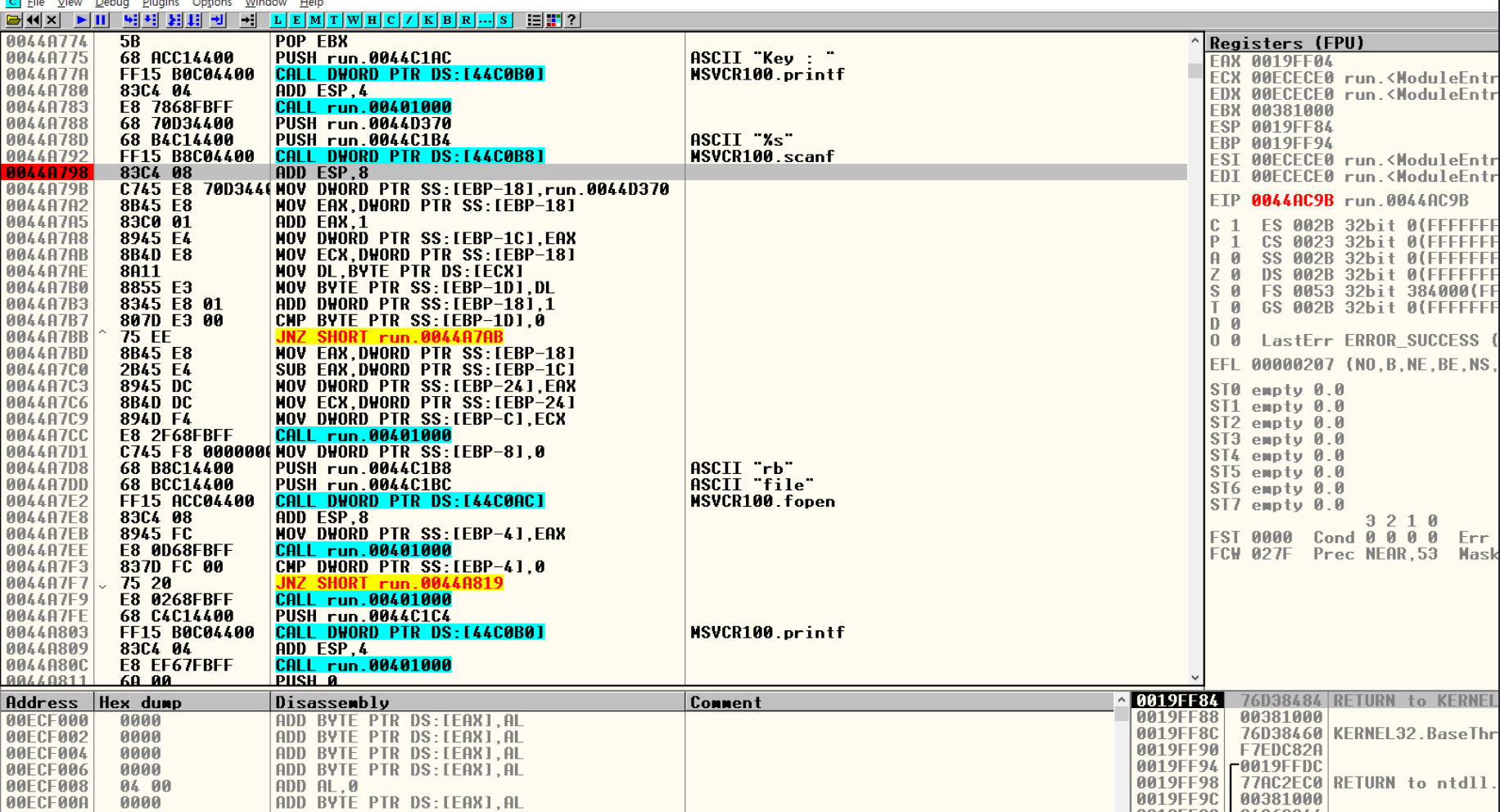

아까 oep에서 아래 쪽 말고 위쪽으로 올라오다 보면 scanf함수를 찾을 수 있다. scanf 아랫부분에 브레이크 포인트를 걸어두고 f9(브레이크포인트 걸 리기 전 까지 명령 모두실행)을 해준다.

- [CPU - main thread, module run]

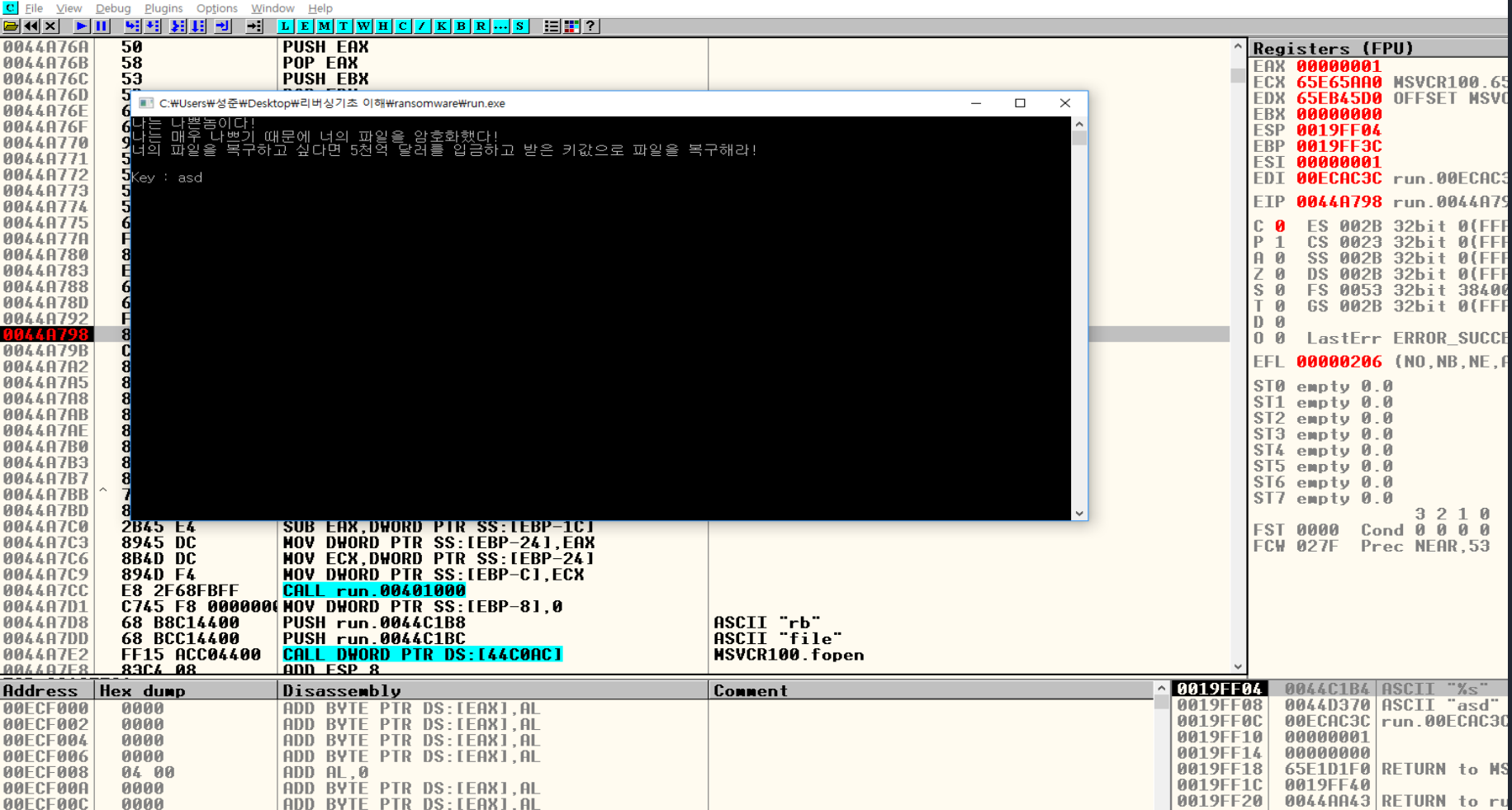

아무 값이나 key로 입력해주고 엔터를 누르고 우리가 생각한대로 scanf명 령다음에 브레이크가 걸려서 멈추게 된다.

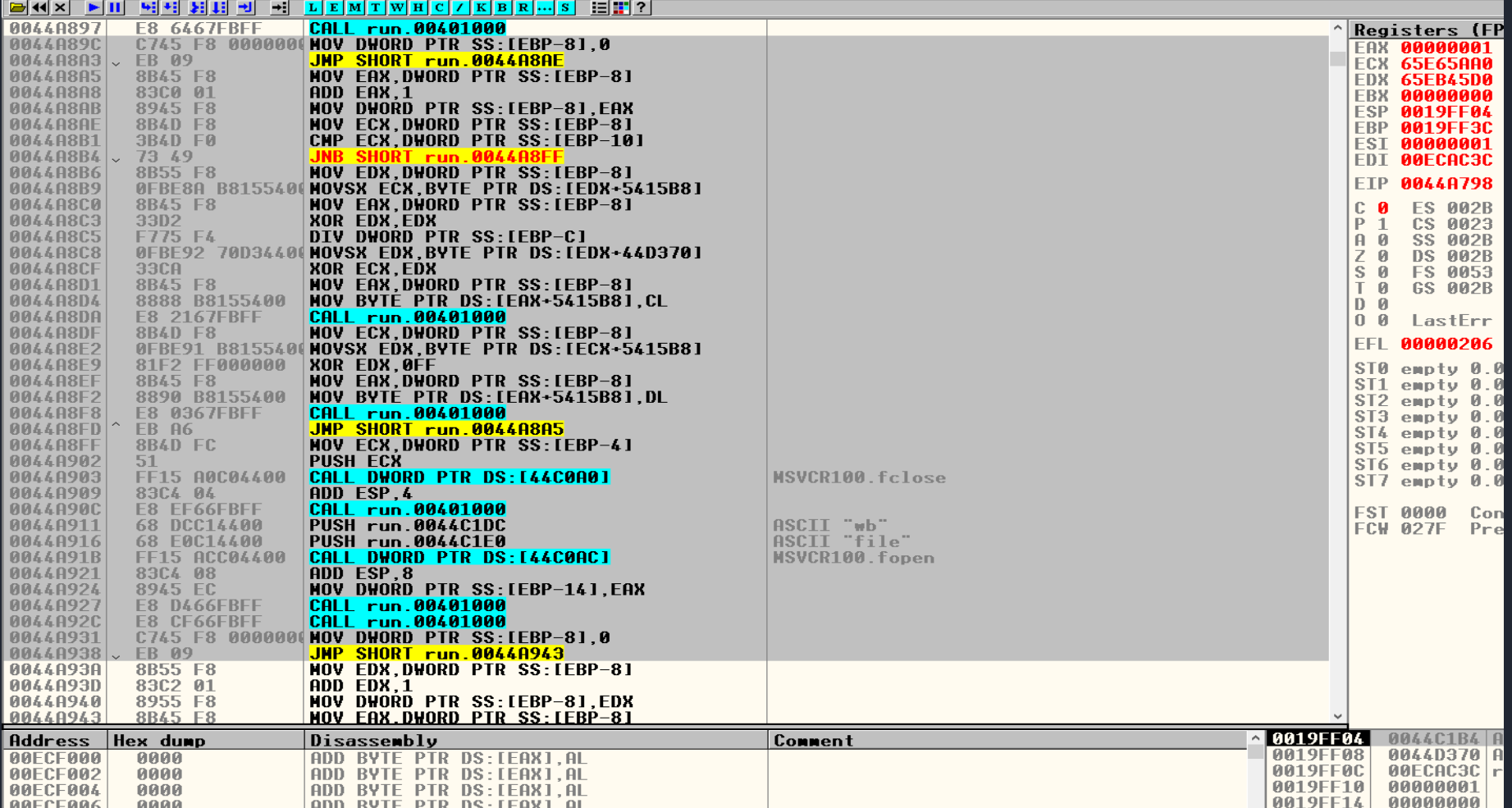

fopen 함수를 통해 'file' 읽어드린후에 pe 바이너리를 암호화한다. xor ecx,edx xor edx,000000ff 순서로 연산하는데 이를 해석해보면 (originalData[i]^key)^0xff=암호화 된 데이터[i]//i는 문자열 인덱스가 될 수 있겠다. 따라서 키값에 대한 식으로 다시 바꾸면 (암호화 된 데이터[i] ^ key) ^ 0xff=originalData[i]라고 할 수 있다.

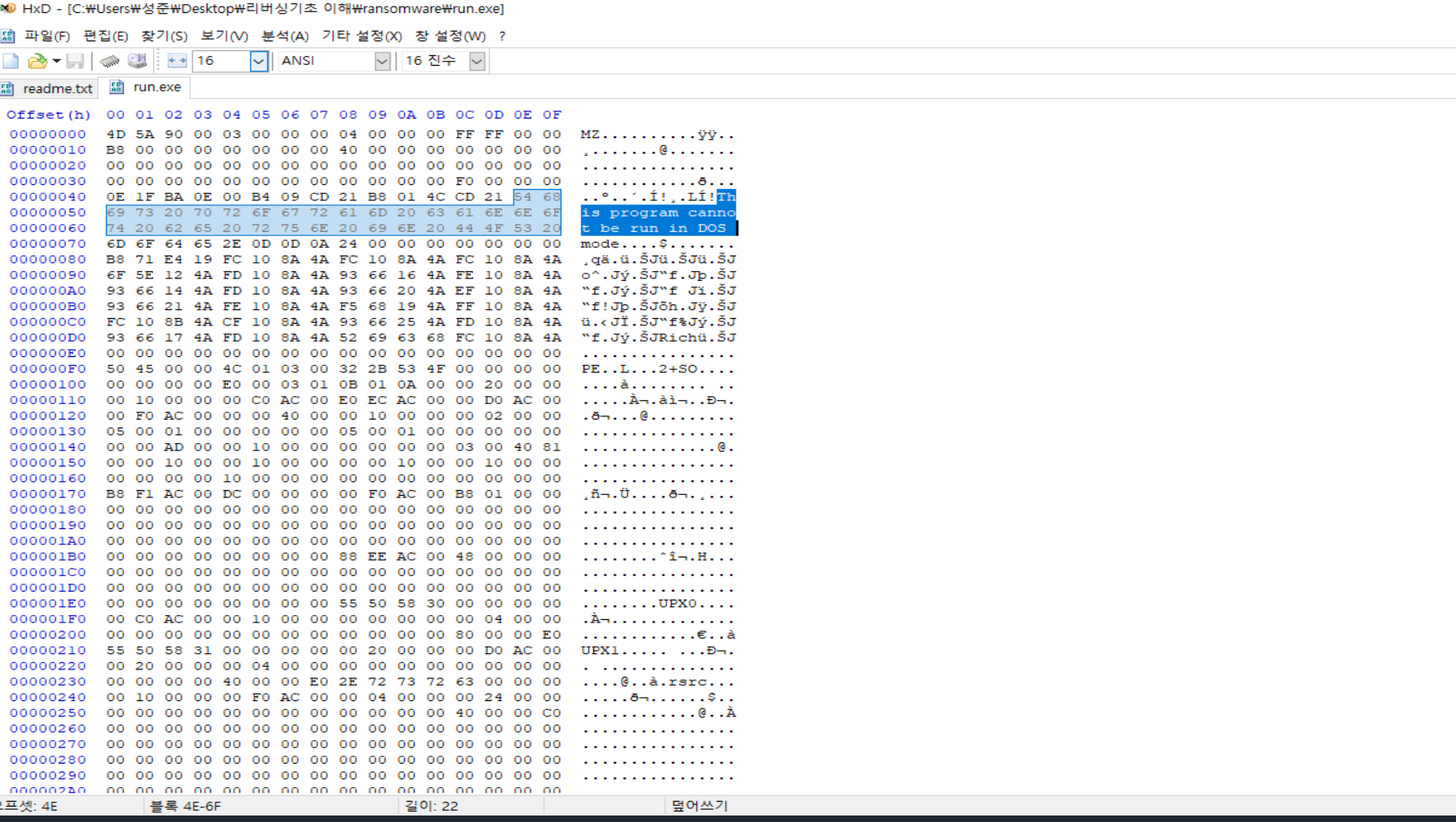

hxd통해 run.exe의 pe 바이너리를 보면 'This is program cannot be run in DOS'라는 문구를 볼 수 있다. 이는 exe파일의 가장 큰 특징이다.

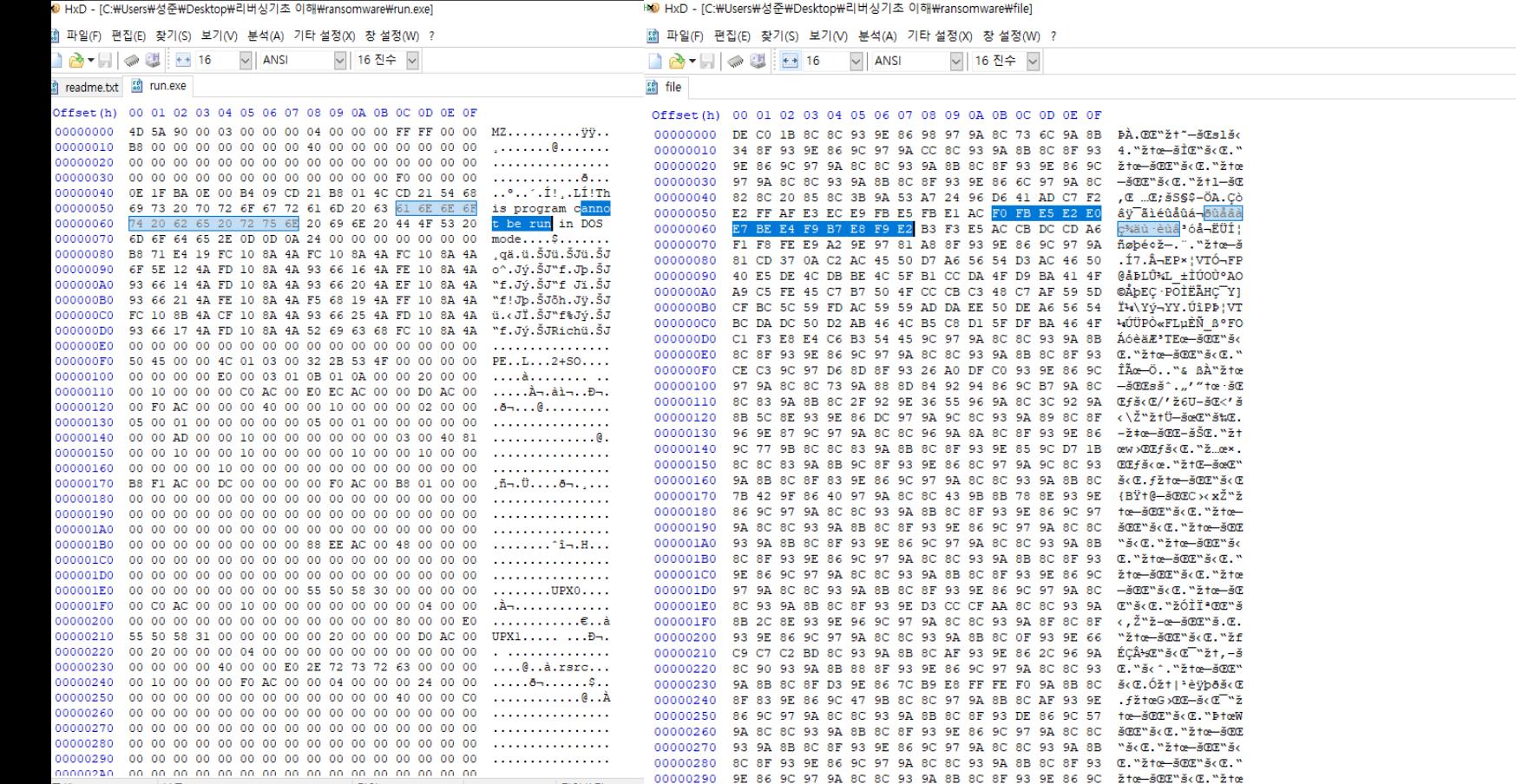

#### 'file'은 원래 exe라고 했다. 따라서 암호화하기 전에는 드래그 한 부분이 run.exe 처럼 cannot be run이라는걸 알 수 있다. 이정보를 토대로 c로 코 드를 짜보면

 $\frac{1}{2}$   $\left\langle \begin{array}{cc} \end{array} \right\rangle$   $\left\langle \begin{array}{cc} \end{array} \right\rangle$   $\left\langle \begin{array}{cc} \end{array} \right\rangle$   $\left\langle \begin{array}{cc} \end{array} \right\rangle$   $\left\langle \begin{array}{cc} \end{array} \right\rangle$   $\left\langle \begin{array}{cc} \end{array} \right\rangle$   $\left\langle \begin{array}{cc} \end{array} \right\rangle$   $\left\langle \begin{array}{cc} \end{array} \right\rangle$   $\left\langle \begin{array}{cc} \end{array} \right\rangle$   $\left$ 

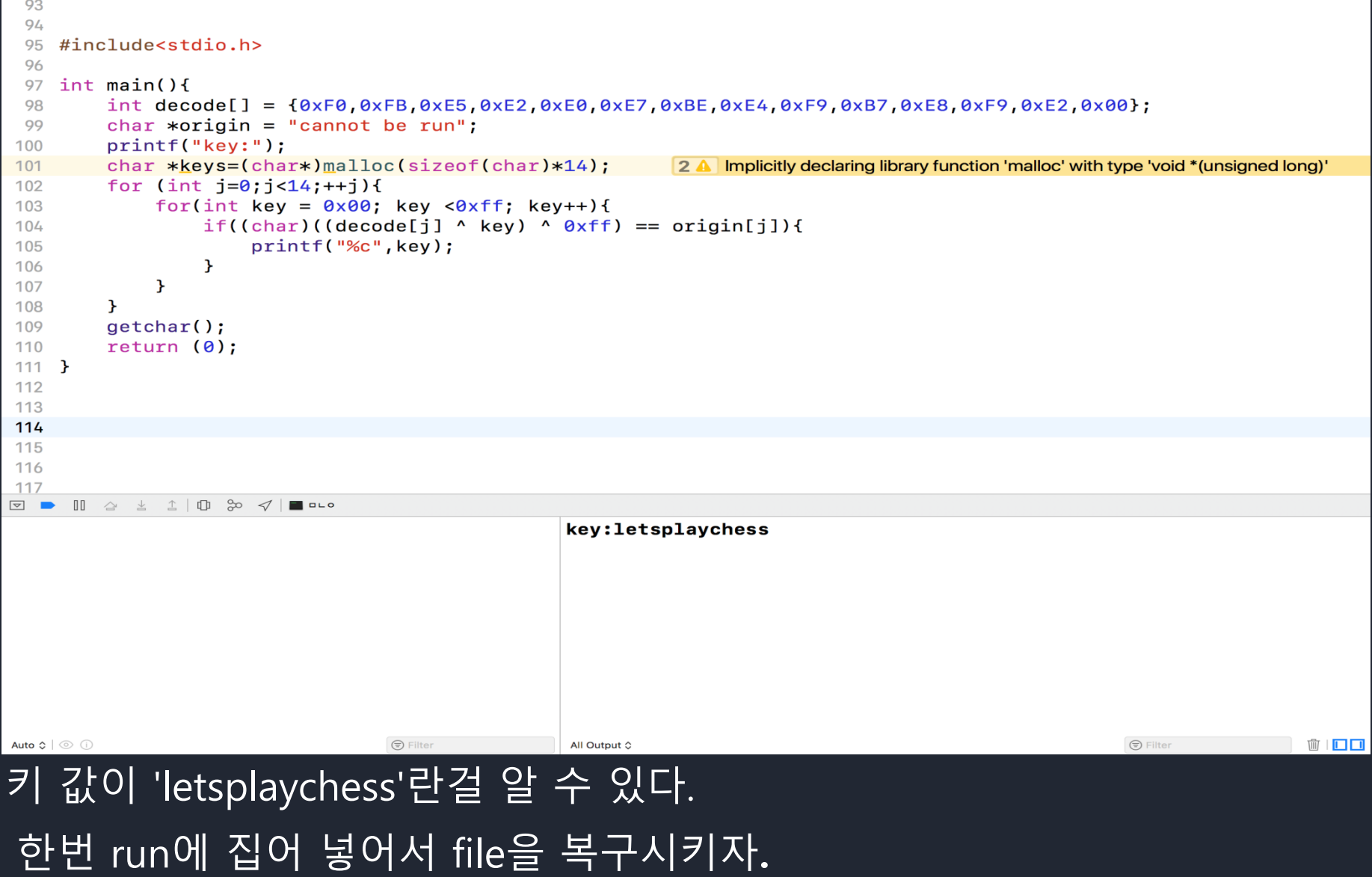

#### ■ C:\Users\성준\Desktop\리버싱기초 이해\ransomware\run.exe

다는 나쁜놈이다!<br>나는 매우 나쁘기 때문에 너의 파일을 암호화했다!<br>너의 파일을 복구하고 싶다면 5천억 달러를 입금하고 받은 키값으로 파일을 복구해라!

Kev: letsplaychess

파일을 복구했다!<br>나는 몹시 나쁘지만 약속은 지키는 사나이다!<br>파라서 너가 나에게 돈을 줬고, 올바른 키값을 받았다면 파일은 정상화 되어 있을 것이다!<br>하지만 만약 잘못된 키를 넣었다면 나는 아주아주 나쁘기 때문에 너의 파일은 또 망가질 것이다!

#### 키 값을 입력하면 복호화를 진행해준다.

 $\times$ 

 $\Box$ 

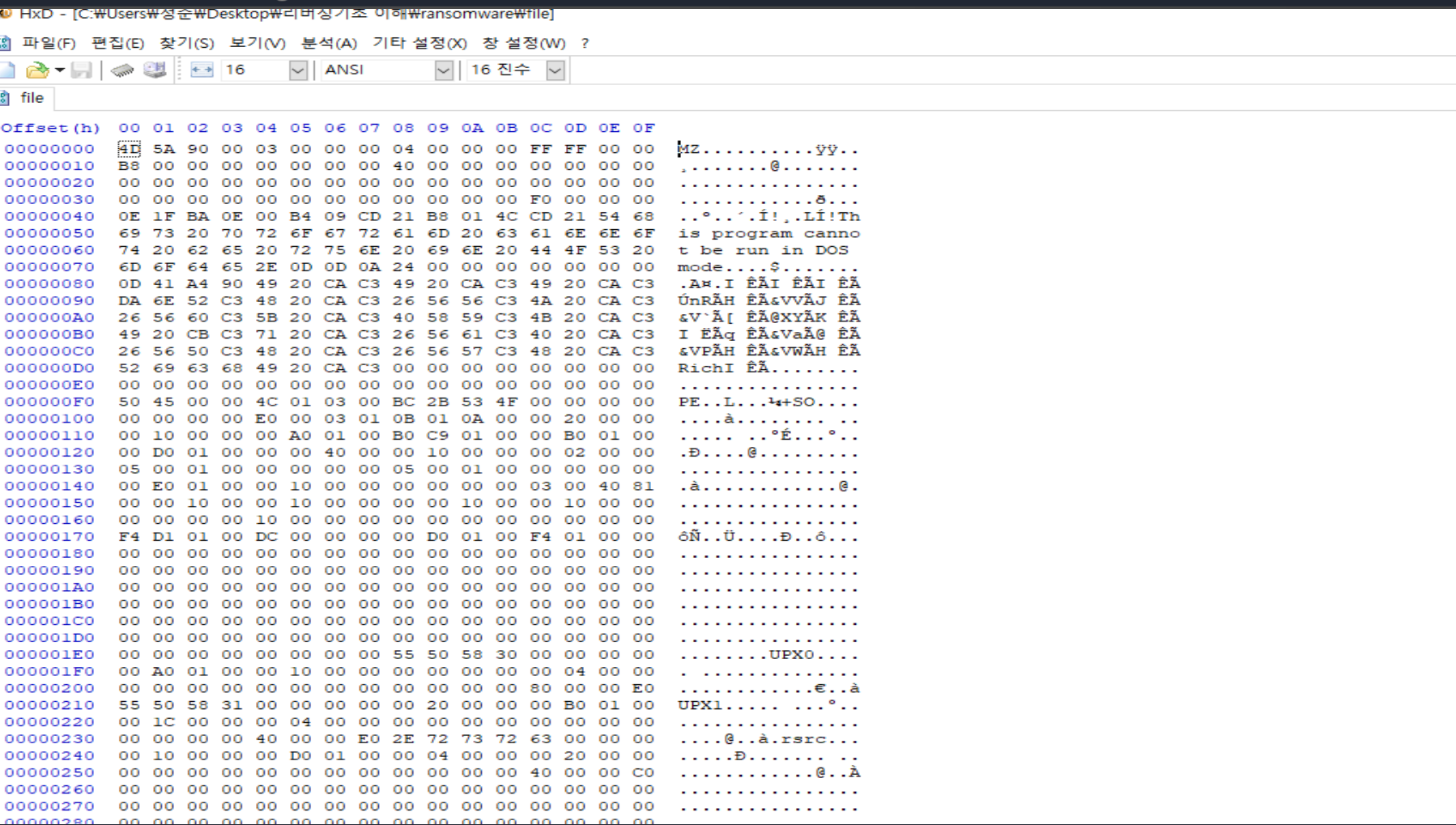

#### hxd로보면 pe헤더가 mz로 시작한다 올바르게 복호화 된 것이다. 이제 확장자를 .exe로 바꾸고 실행 해보자.

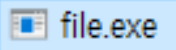

2017-07-12 오후 5:36 응용 프로그램

9KB

#### 복호화 됐으니 exe파일로 바꿔서 실행을 시켜보자.

#### ■ C:\Users\성준\Desktop\리버싱기초 이해\ransomware\file.exe

Key -> Colle System

#### 키 값이 나왔다.

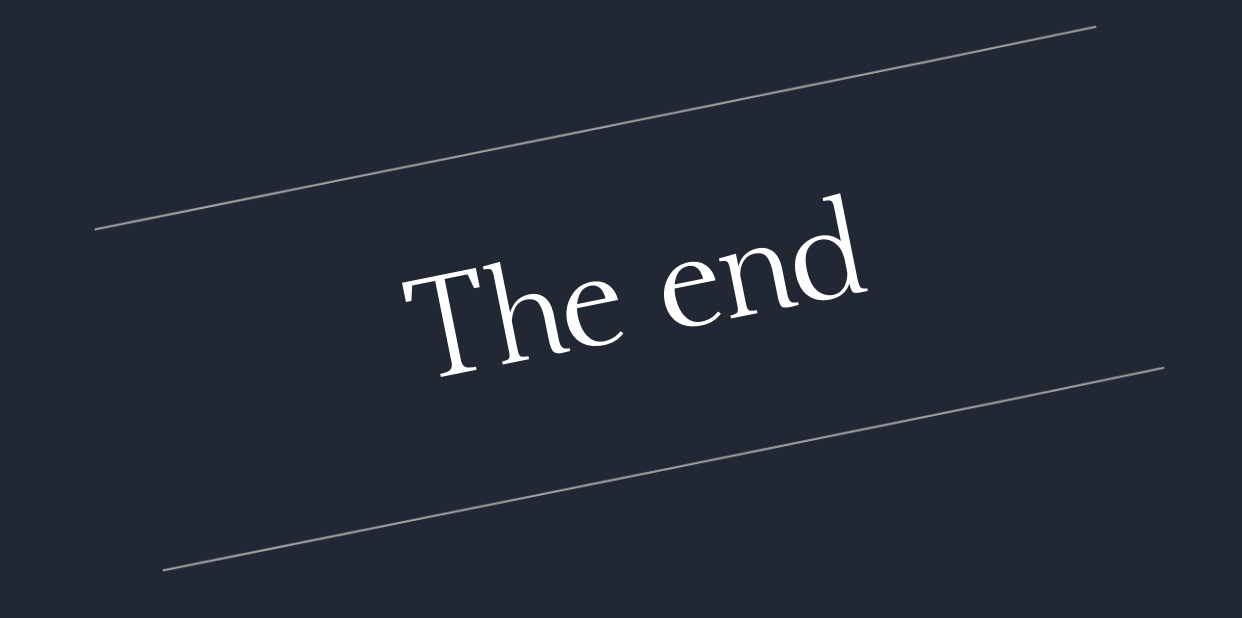